## Registration for Living on Campus At Husson University!

Below you will find instructions for completing the registration process to become a residential student at Husson University. If you do not have access to the Internet or encounter any issues during the process, please contact the office using the contact information provided at the end of these instructions. We will be happy to assist you.

1. Go to [https://HUSSON.datacenter.adirondacksolutions.com/HUSSON\\_THDSS\\_PROD](https://husson.datacenter.adirondacksolutions.com/HUSSON_THDSS_PROD). You will arrive at the page displayed below:

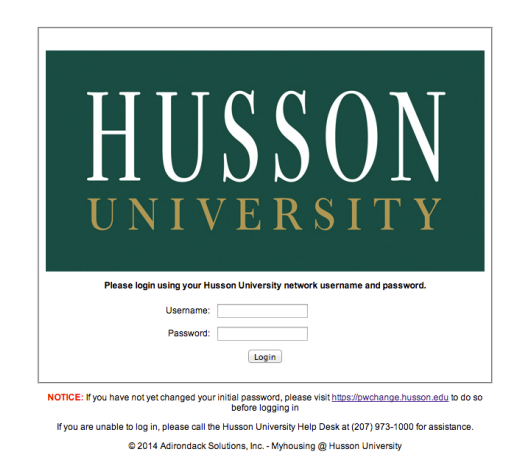

2. Enter Your Husson Network Username and Password. If you have difficulty logging in, contact the Help Desk at **207.973.1000** to verify your Username and Password. You will come to the following page:

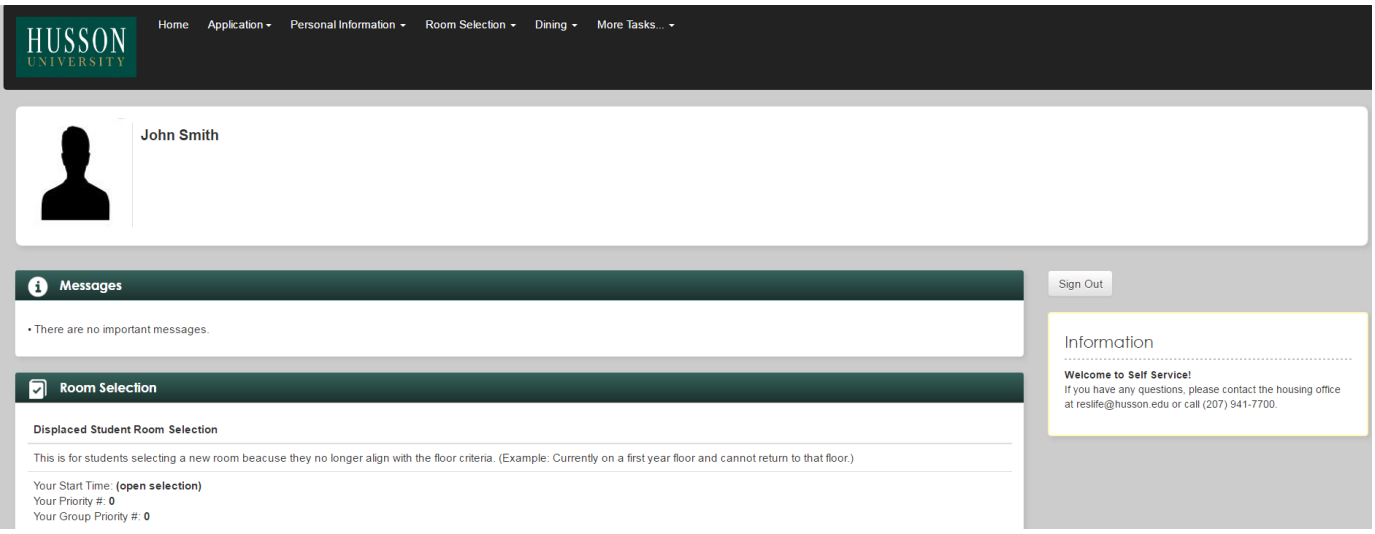

3. Click on "**Application**" and select the application you are eligible for. This will bring you to the following page:

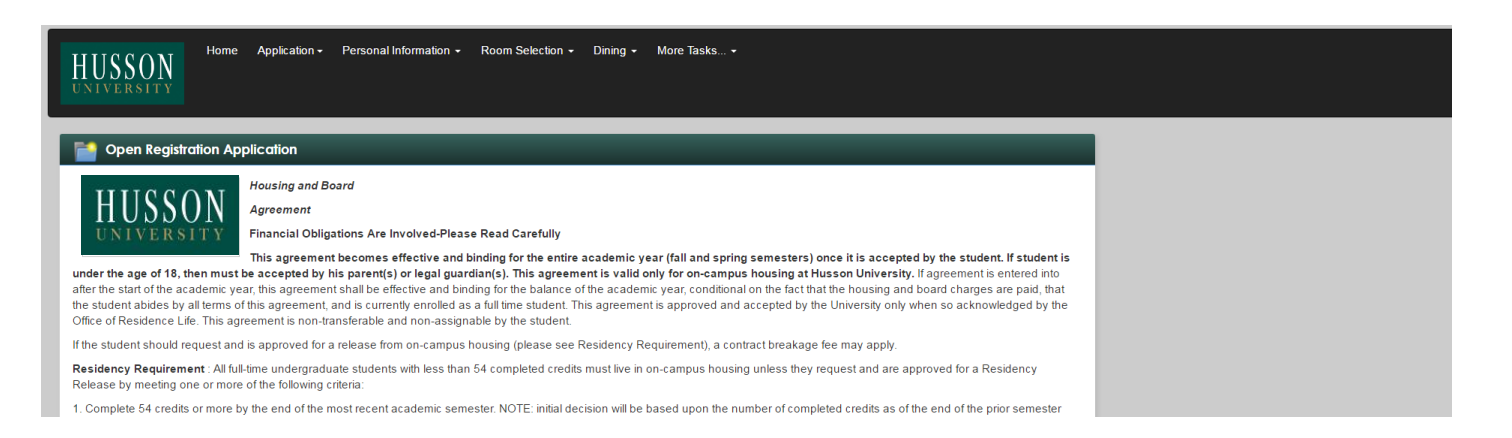

4. This is your Room and Board Agreement. Please Read Carefully! **NOTE:** Once you complete this form, you will receive an e-mail that will contain a PDF attachment of your Agreement. Please save for your records.

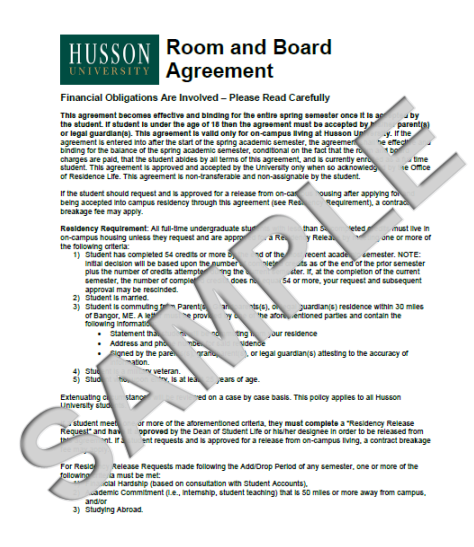

Once you have read the Agreement, you must electronically sign the form at the bottom of the page and click "**Continue**". Remember, this is an agreement for the entire academic year. Once you click "**Continue**", you will be taken to the following page:

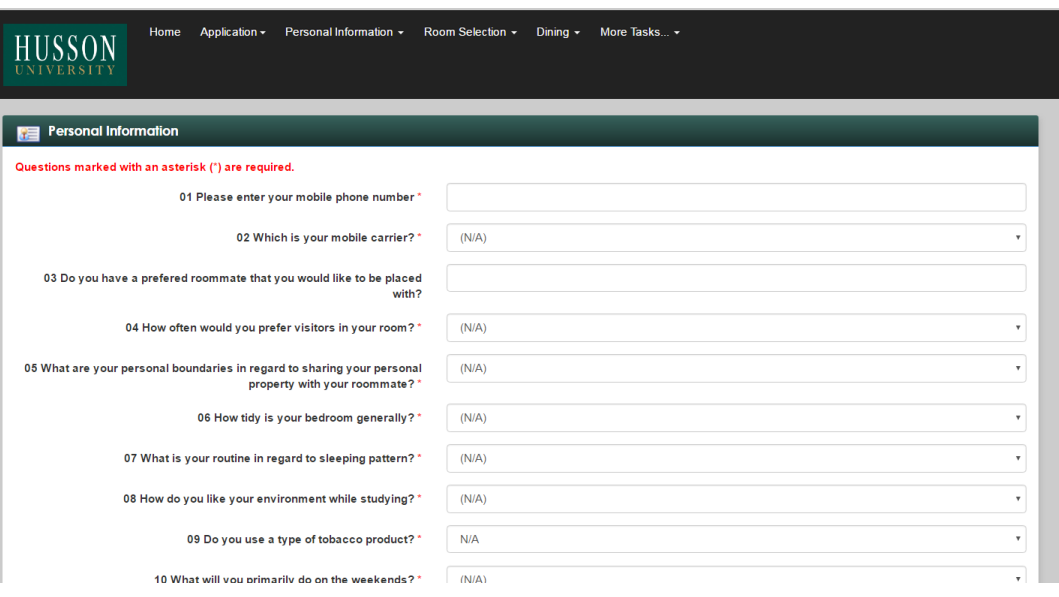

5. Please complete all required information. Once completed, click "**Continue**". If you do not fill in a field, a warning will come up telling you which field you did not complete. Once you click "**Continue**", you will be taken to the following page to complete the emergency contact information:

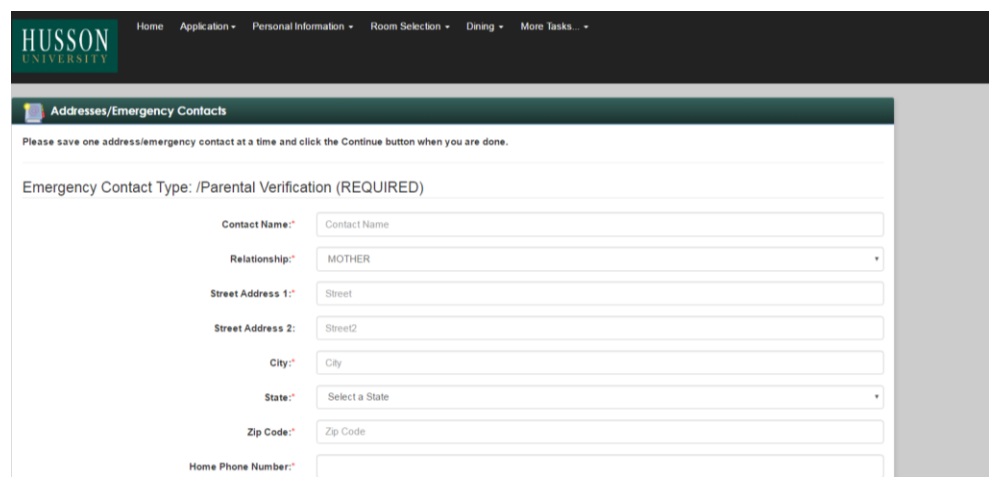

- Once the information has been updated, you must click **"SAVE"** before clicking on "continue. If you do not save the information, you will have to complete the required step once again.
	- 6. The next step is to select your dining plan. Once completed you will reach the following screen.

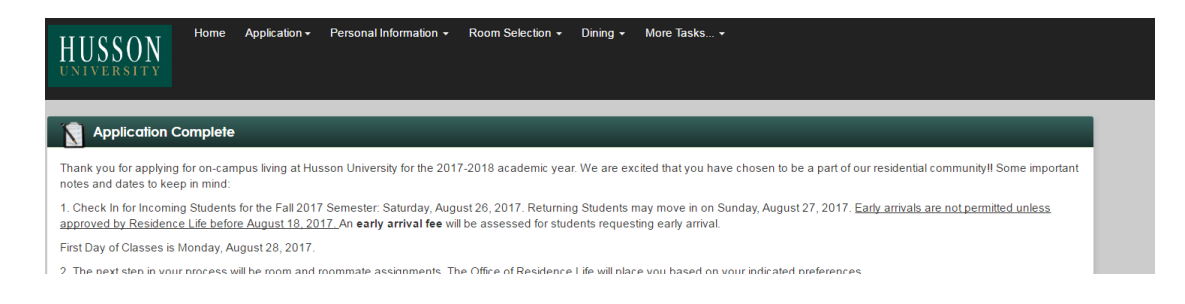

- 7. The final step, is to click on **"Room Selection"** at the top of the page. There you will be able to select your room for the 2017-2018 academic year.
- 8. Once complete, when you return to the **"Home"** tab in self-service, you will see your updated information.

If you are unable to complete the registration, for any reason, please contact the office.

Thank You,

Husson University Office of Residence Life [ResLife@husson.edu](mailto:ResLife@husson.edu) **207.941.7700**